# **RECHERCHER un INDICATIF**

A PARTIR de l'ENREGISTREMENT d'une VERSION NUMERIQUE FT8

## **A1**) Avec **LOGBOOK**

Ouvrir **H**am **R**adio **D**e Luxe. La page HRD Logbook s'affiche

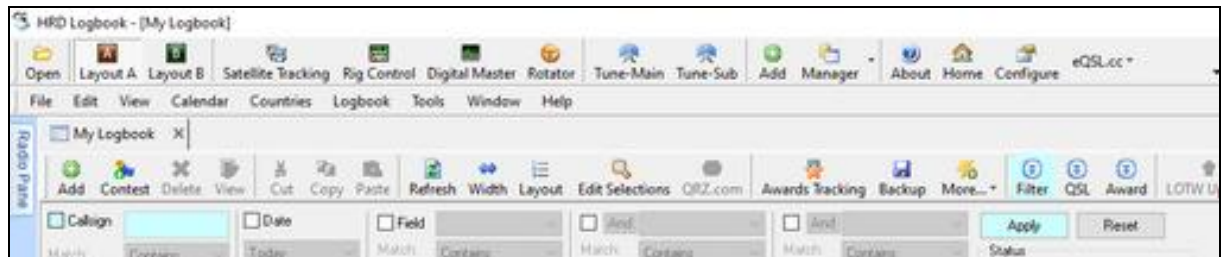

Clic sur l'index **Filter** (4 eme ligne du tableau) A gauche (5 eme ligne du tableau) cocher **Callsign**  Ecrire l'indicatif dans la case suivante Clic sur **Apply** (5 eme ligne du tableau) Tous les QSO réalisés avec l'indicatif mentionné, s'affichent

# **A2**) **VERIFIER si l'INDICATIF RECHERCHE a BIEN ETE ENVOYE à eQSL :**

Ouvrir la page HRD Logbook

Localiser la ligne de l'indicatif recherché et la date du QSO correspondant Clic bouton gauche sur cette ligne, qui s'affiche en bleu

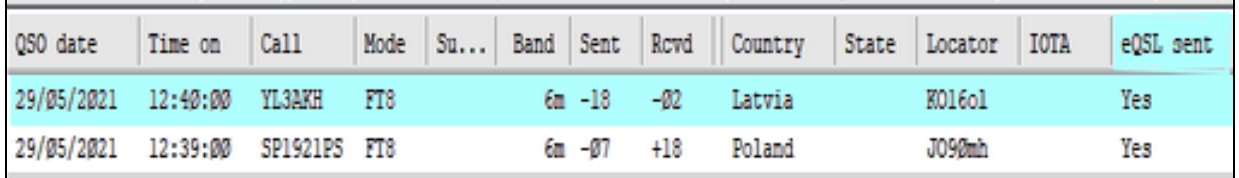

Au croisement de la ligne avec la colonne **eQSL sent** doit apparaître **Yes** Dans le cas contraire, clic bouton gauche sur la ligne bleu Dans la page qui s'affiche :**Modify My Logbook** Au droit de l'encart **Sent** remplacer **No** par **Yes** Terminer par un clic sur **Update F7** et **Cancel**

### **B) RECHERCHER le DEROULEMENT d'un QSO avec JTDX**

#### Ouvrir la page JTDX

Clic sur **Stop** colonne de droite pour bloquer provisoirement le déroulement des QSO Clic sur **Dossier** en haut à gauche de la page

Dans l'encart qui s'affiche, clic sur **Ouvrir le répertoire des logs**

Dans la page qui apparaît, clic sur une date correspondant au QSO recherché

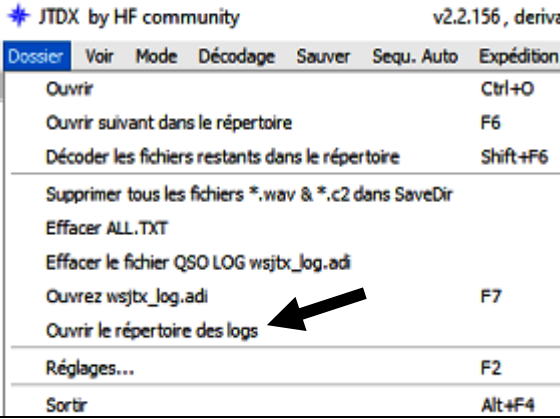

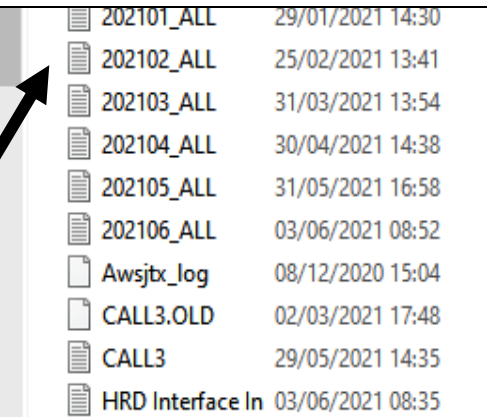

Prenons par exemple une recherche dans le mois de févier 2021-06-07 La page **Bloc-notes** du mois de février s'affiche Clic sur **Edition.** Un encart **Rechercher** apparaît. Ecrivez l'indicatif recherché. Sélectionnez et déplacez l'encart sur la droite de la page.

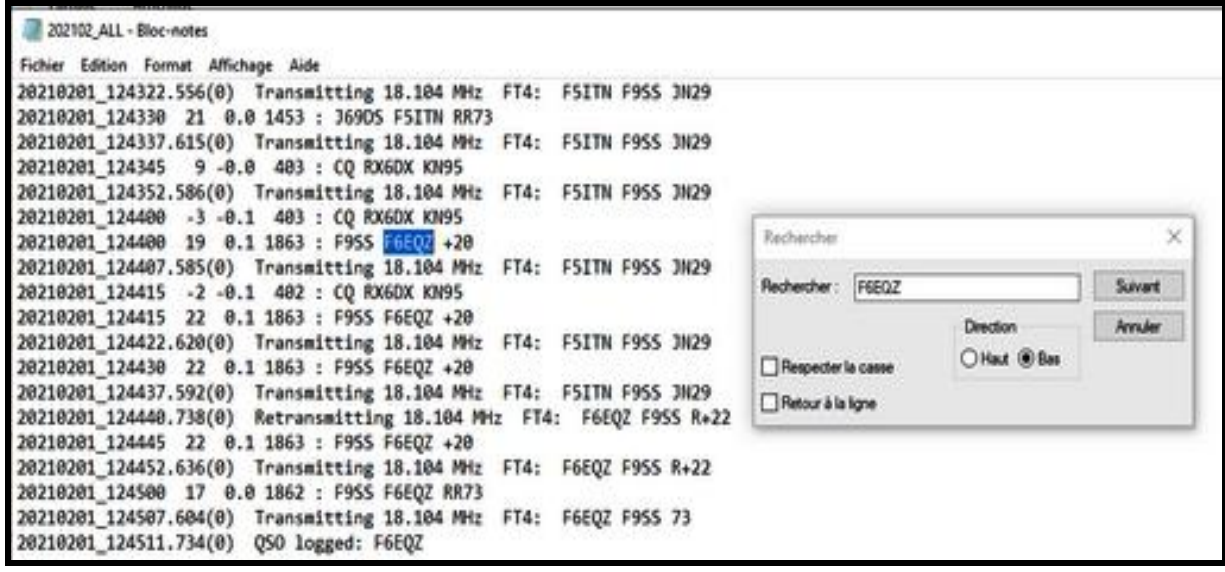

L'indicatif recherché se sélectionne en bleu. Il est reçu +20 par son correspondant à 12 h 44. Clic sur suivant à 12 h 44'15 F6EQZ passe en bleu, même condition +20 Clic sur suivant à 12 h 44'40 F6EQZ passe en bleu et répond. Il reçoit F9SS +22 C lic sur suivant à 12 h 44'52 F6EQZ passe en bleu et transmet à F9SS le report R+22 Clic sur suivant à 12 h 45 F9SS remercie F6EQZ qui est passé en bleu par RR73 Clic sur suivant à 12 h 45'07 F6EQZ passe en bleu termine le QSO par 73 Clic sur suivant à 12 h 45'11 F6EQZ passe en bleu. Le QSO est enregistré

### **C)** Avec **eQSL**

Ouvrir eQSL. Il est nécessaire d'être inscrit, Clic sur **Go** Dans la page qui s'affiche, clic sur **OutBox**

Dans la page suivante, en haut du tableau, écrire l'indicatif en face **Callsign** Clic sur **Search**

Tous les QSO réalisés avec l'indicatif mentionné, s'affichent

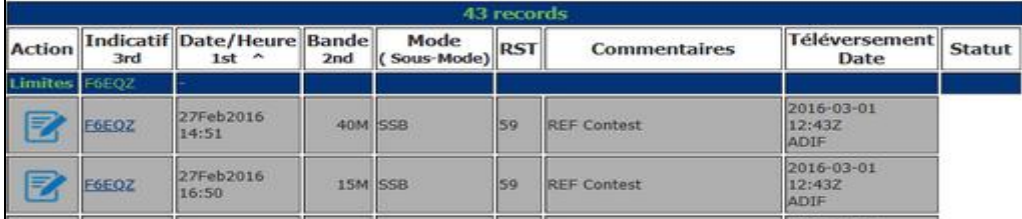

En cliquant sur la vignette, la carte QSL du correspondant s'affiche. Il est possible de modifier les indications. Terminer par **Save**